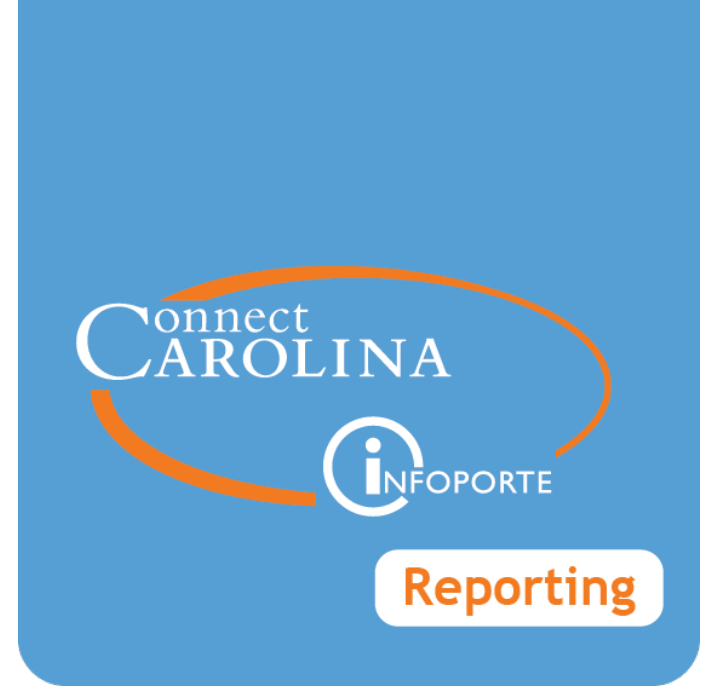

# Running the Funding End Date Notification Report

VERSION: September 2016

# **Funding End Date Notification Report**

# **Overview**

The **Funding End Date Notification Report** shows appointments and positions in which the current or future funding contains a combination code/chartfield string that meets one of the following criteria:

- $\bullet$  the combination code/chartfield string is inactive
- the combination code/chartfield string contains a funding end date that is set to expire by the forecast date entered in the report
- In the combination code/chartfield string is being charged to suspense.

The purpose of the Funding End Date Notification Report is to help you: 1) prevent payroll charges from going to suspense based on an inactive combo code or funding end date, and 2) show employees who will continue going to suspense based on current funding.

## **The Funding End Date and Payroll Suspense**

Typically the funding end date is one of the factors used in the formula that distributes payroll cost to the correct chartfield strings. When the funding end date is used, rows with an expired funding end date are charged to suspense.

As of the last payroll in May 2015, we have not used the funding end date to distribute payroll. This means that payroll that would have ordinarily gone to suspense due to an expired funding end date has not.

Beginning with the November 2016 payrolls, the funding end date will resume being used to distribute payroll to the correct chartfield strings. This means that applicable rows will resume going to suspense.

## **Your Responsibility in Managing Suspense**

You should run the Funding End Date Notification Report at least once per month so you have time to take preventive action to avoid payroll from going to suspense, or more frequently if you have multiple rows in suspense.

Rows on the Funding End Date Notification Report have one of three possible error codes:

- PROJECT ENDING the funding is set to expire by the forecast date entered on the report
- SUSPENSE COMBO the combination code/chartfield string is being charged to suspense
- INACTIVE COMBO combination code/chartfield string is inactive

To fix rows on the report, take one of the following actions:

- 1. Enter a Fund Swap ePAR form to move the combo code in error to an allowable combo code. This prevents future payroll charges from going to suspense.
	- <sup>o</sup> **Note:** Refer to the calendars for fund swap deadlines [https://hr.unc.edu/files/2012/11/2016-calendars.pdf.](https://hr.unc.edu/files/2012/11/2016-calendars.pdf)
- 2. Use the Payroll Accounting Adjustment Tool (PAAT) to move charges from past payrolls to an allowable combo code.
	- <sup>o</sup> **Note:** There are other reports that show past payrolls charged to suspense, the Current Suspense Charges Report, and the Suspense Analysis Report. The Current Suspense Charges Report shows all charges in suspense, while the Suspense Analysis Report covers charges that break the principle suspense rules, such as inactive combo code and expired funding end date. However, the Suspense Analysis Report shows more details, such as aging.

#### **Suspense and the Effort Certification Process**

Adjustments to move payroll suspense onto sponsored projects may not be permitted if the employee has already completed their effort certification for that affected period of performance. Effort that would have otherwise been charged to a project will be charged to the department.

# **Steps - Running the Funding End Date Notification Report**

Follow these steps to run the Funding End Date Notification Report:

1. Choose this menu option:

Main Menu > HR/Payroll Menu > Payroll Accounting Reports > Funding End Date Notification Report

- 2. Do one of the following:
	- <sup>l</sup> If you have not already created a Run Control ID (name), click the **Add a New Value** tab, enter a name in the Run Control ID field, and click **Add**. Note the following about Run Control ID's:
		- <sup>o</sup> Run Control ID's are only visible and used by you. They are not shared by other users.
		- <sup>o</sup> Run Control ID's cannot have spaces.

<sup>l</sup> If you have already set up a Run Control ID, click the **Find an Existing Value** tab, select the Run Control ID, and click **Search**.

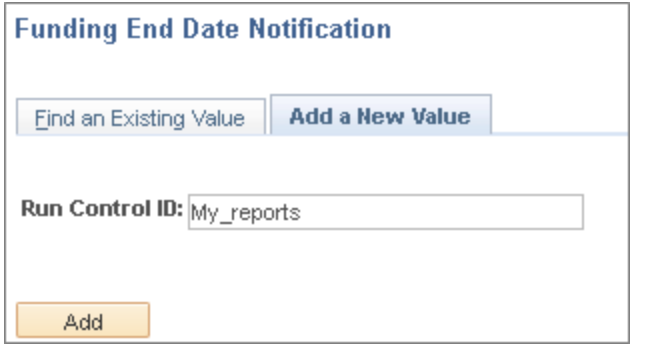

3. Complete the fields on the Funding End Date Notification Run Control page:

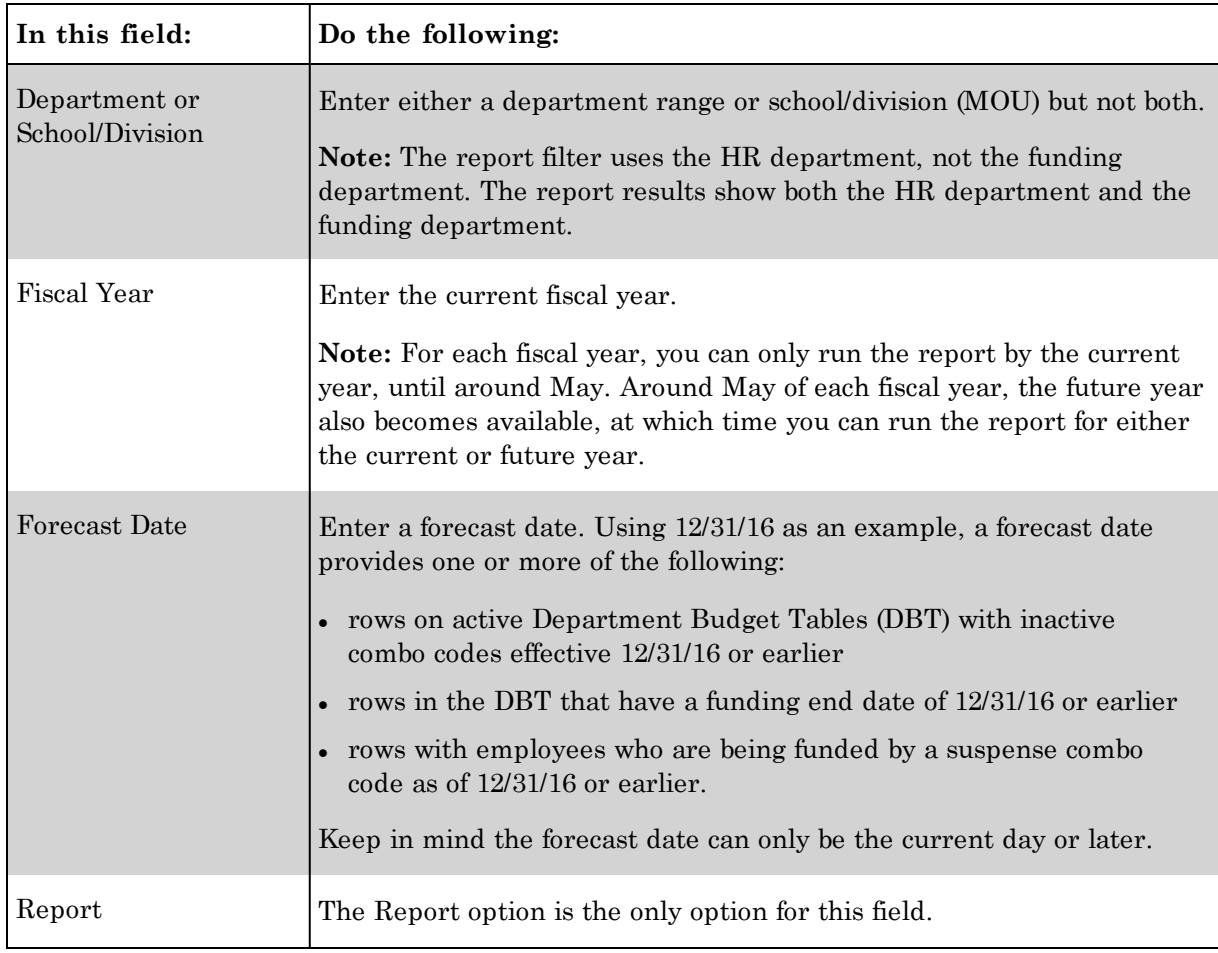

4. Click the **Run** button.

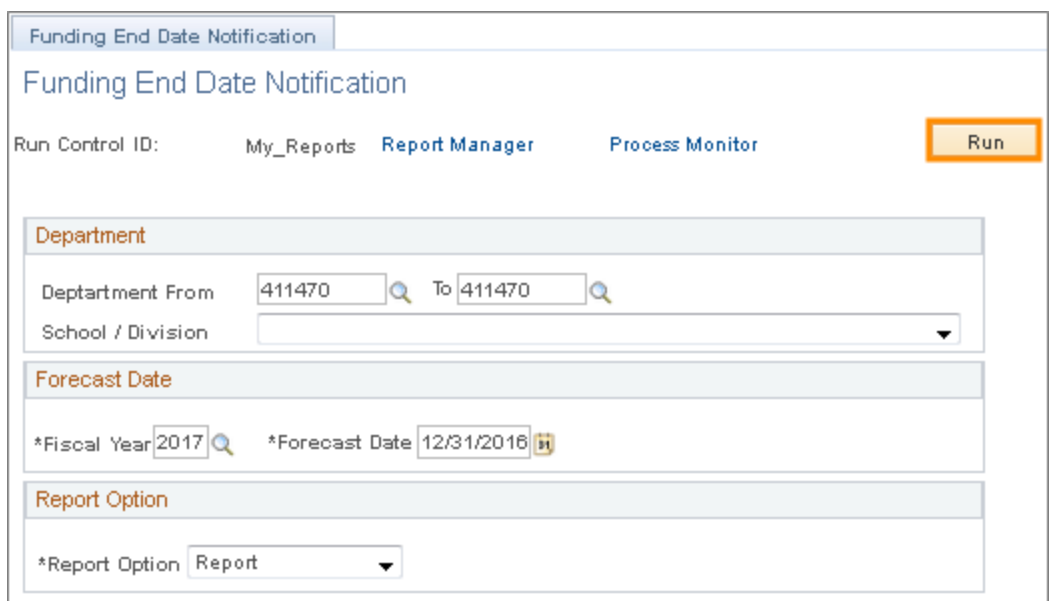

#### 5. Click **OK**.

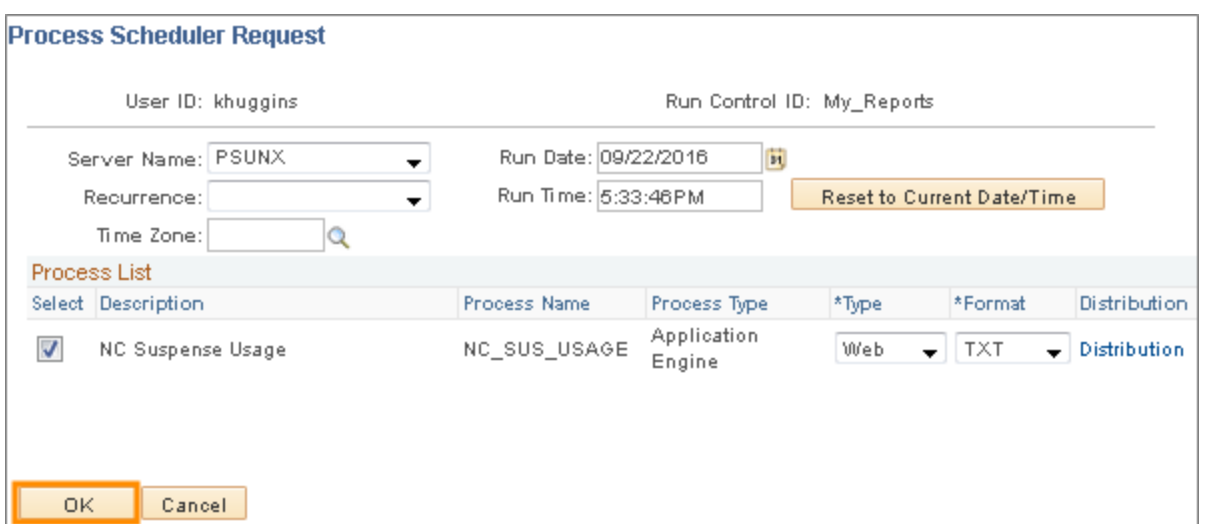

Result: The system runs the process to generate the report output. Wait a few minutes for the report to run. To see the report results, you need to navigate to the Report Manager. These steps are below.

6. Write down the process instance number. This will be the easiest way to look up and access your report in the Report Manager.

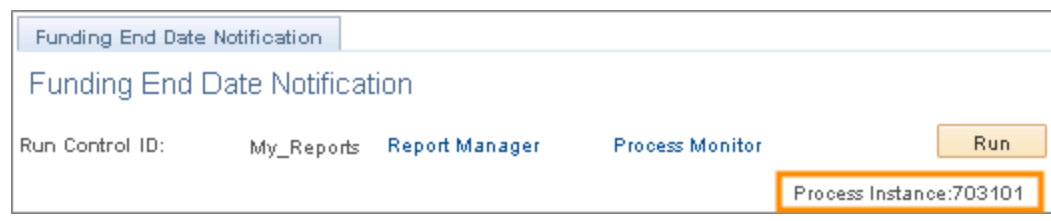

7. Navigate to the Report Manager: HR/Payroll Menu > Reporting Tools > Report Manager.

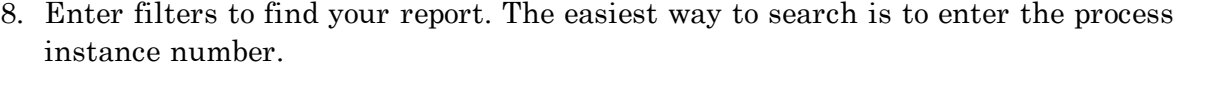

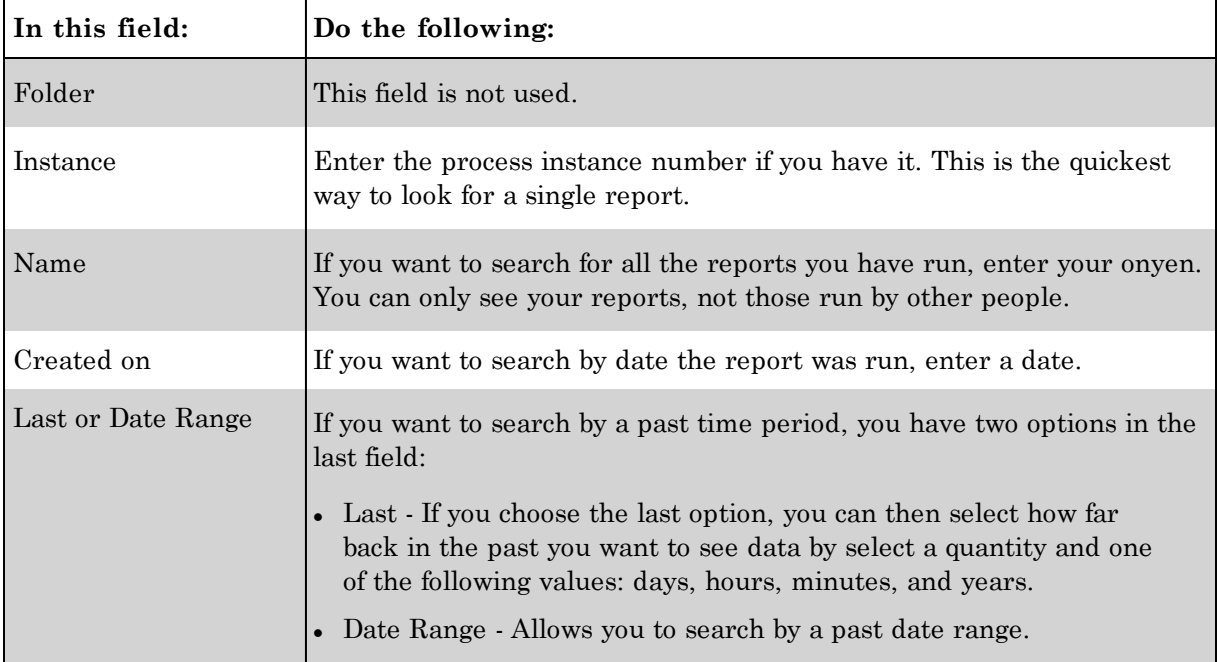

#### 9. Click the **Refresh** button.

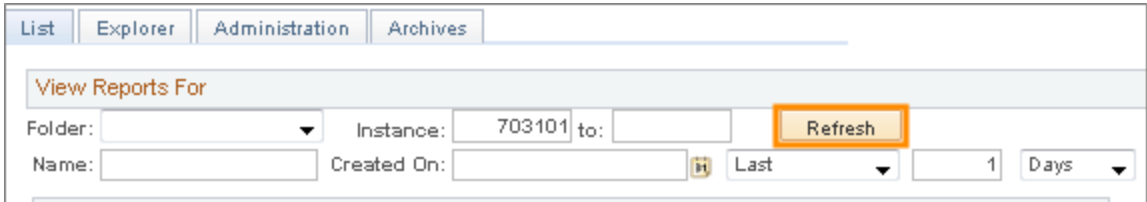

Result: The system displays the Process Monitor page, which indicates whether the process has run successfully. The final statuses need to be Run Status of **Success**, and Distribution Status of **Posted**. Click the **Refresh** button every few minutes until these two fields show their final status.

10. Click the **NC\_SUS\_USAGE** link in the row that contains the process instance number of your report.

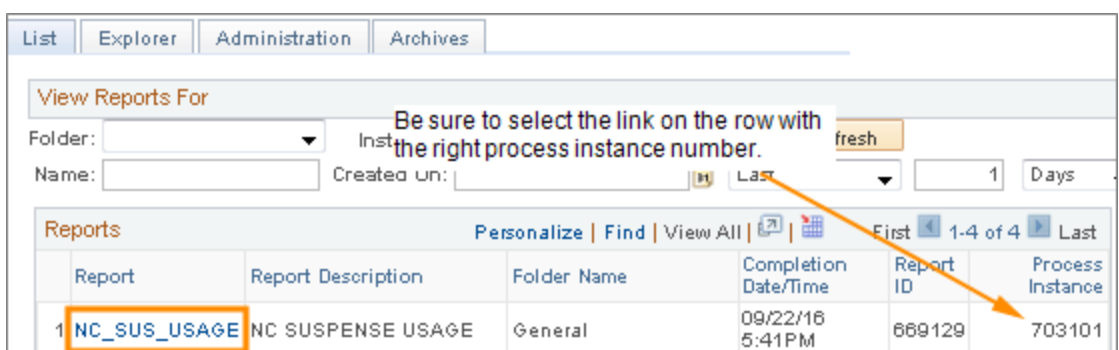

11. Click the link for the **csv** file.

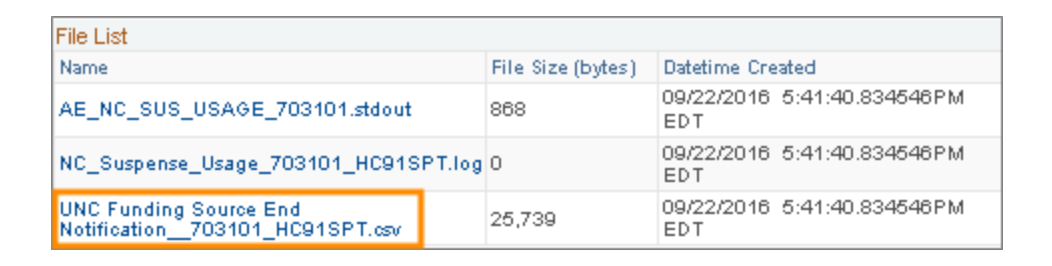

12. Open or save the file and review the results.

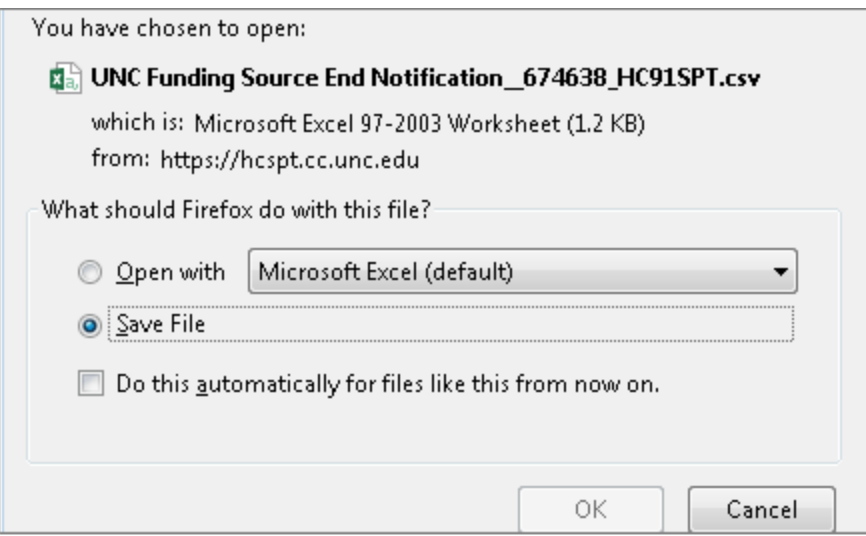

#### **Report Results**

Below are the fields in the csv file report output. Key points to note on the report results are:

• The report results show both the HR department (DeptID column) and the funding department (Department column). The report is based on the HR department, which is the Department filter you entered to run the report.

- <sup>l</sup> The **Error Type** field shows one of three possible errors: Project Ending, Suspense Combo, or Inactive Combo.
- If the employee PID and name fields are blank, it means the department budget table (DBT) is active but the position or appointment is not filled. These rows will not be sent to suspense because no payroll is being distributed, but you might need to take the following actions:
	- <sup>o</sup> If a position should be inactivated, work with HR to abolish the position.
	- <sup>o</sup> If an appointment level should be inactivated, enter a remedy ticket so that a business analyst can inactivate the appointment DBT.

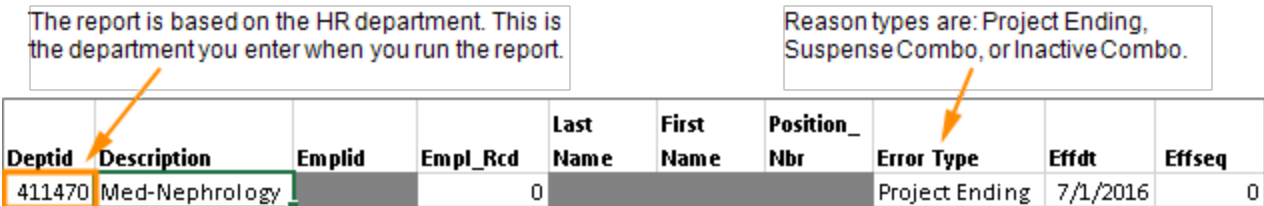

This is the funding department. Sometimes this is different from the HR department.

1

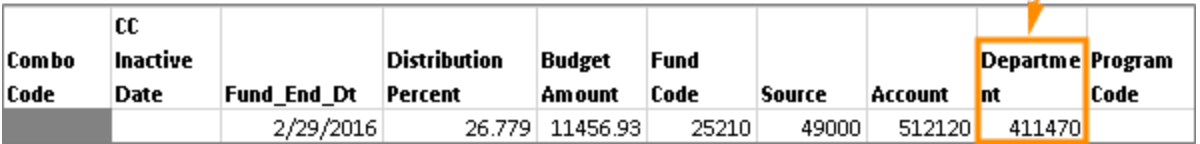

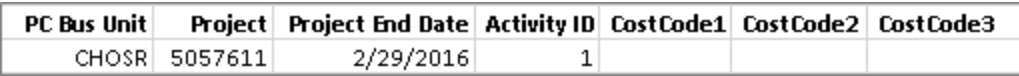